# Holdshort.com

**Release Notes v 2.6**

# **Introduction**

Below is the list of the new features and improvements from our latest 2.6 update.

## **New Features and Improvements**

## **Add to Waiting List Button**

The waiting list feature from our previous update includes a specially designed **Add to Waiting List** button. Select an event, click on the button, change the pilot and time (if needed) to place you or other pilot into the reservation queue.

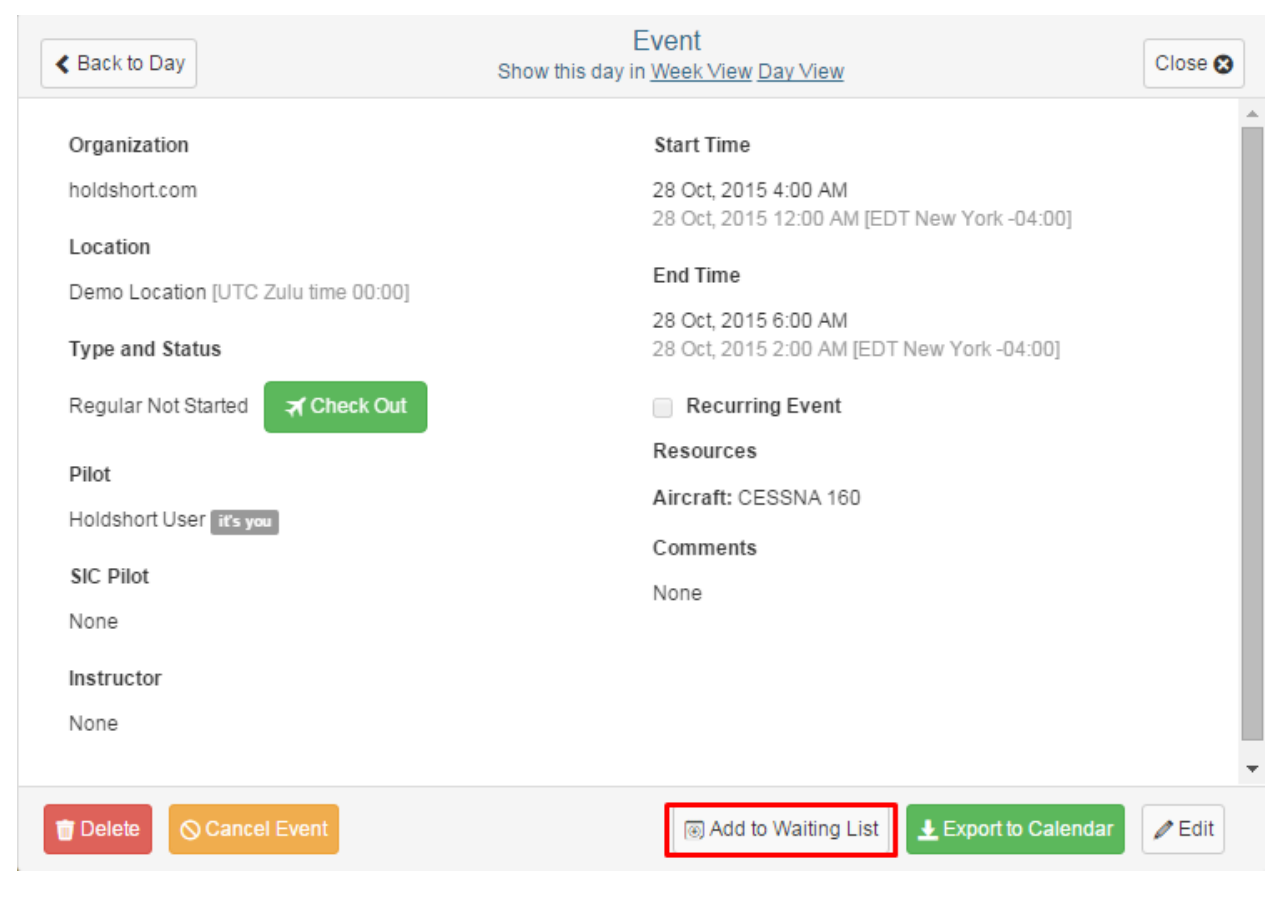

#### **Custom Event Fields**

We added an ability for organizations to configure custom fields that appear in the event box. There are three types of custom fields: Numeric, Text, Date. Any user with right access to the event is able to update these fields before, during or after the event has been checked-in.

Note: The custom event fields appear in maintenance event boxes as well.

#### Managing Custom Event Fields

To access **Custom Event Fields Settings**:

- 1. Go to **Organization Dashboard**
- 2. Click on **Settings**
- 3. Select the **Organization Calendar Settings** tab
- 4. Scroll the page down to see **Custom Event Fields**

The event fields can be added, edited or removed anytime you like. The **required** checkbox will make the field mandatory.

Organization managers will receive email notifications about any changes in the custom event fields' settings.

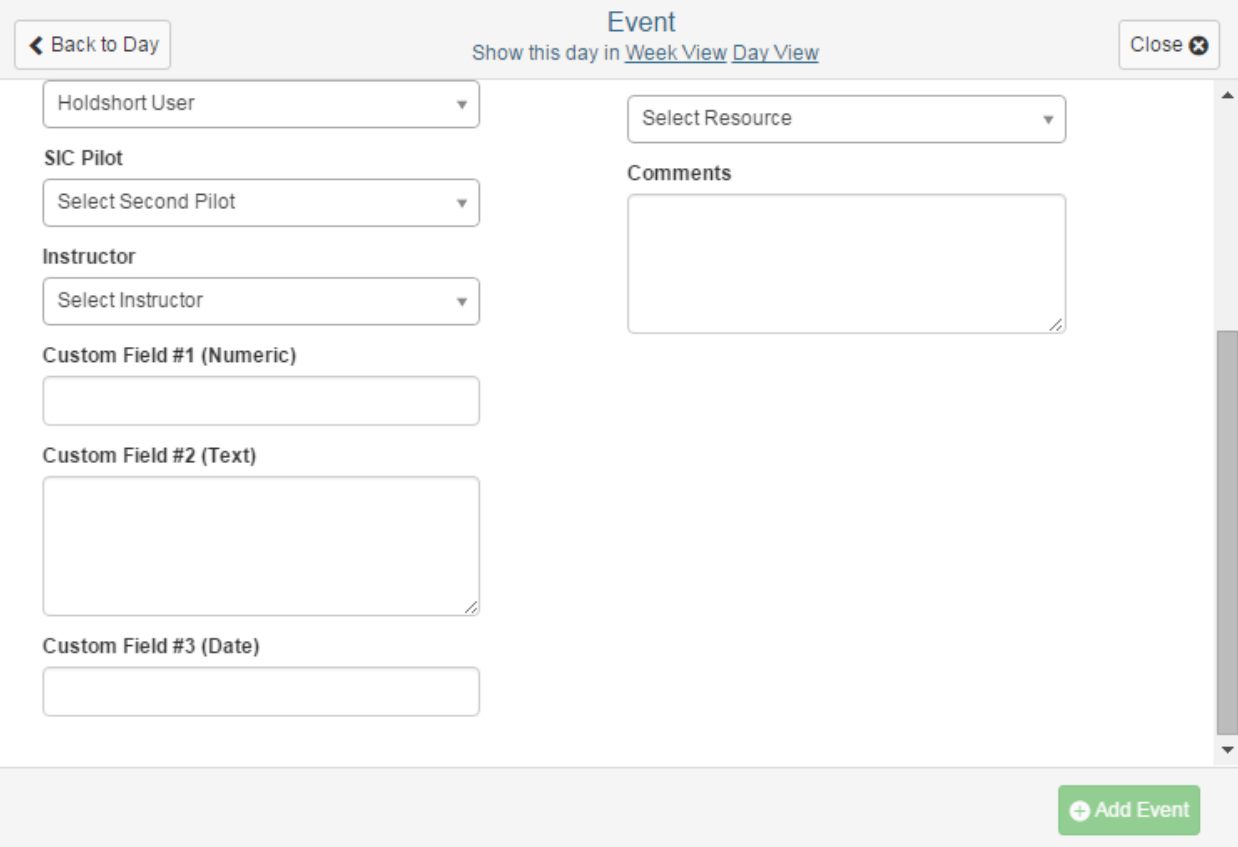

#### **New Search Interface**

This feature will be useful for both registered and unregistered users. You can now find organizations that are in your vicinity by a zip code. The advanced search option will specify your search queries by engine type, country, state, city, aircraft type, and services provided.

If you are new to the system, you can kill three birds with one stone by requesting a membership with an organization, requesting a flight at a specified date, and signing up for holdshort.com. To do that,

- 1. Use the new search to find an organization you would like to join.
- 2. Click on the **Aircraft Reservation** button.
- 3. Fill out your personal information.
- 4. Select the date and time of the day you want to fly on.
- 5. Hit the **Reserve Aircraft** button.

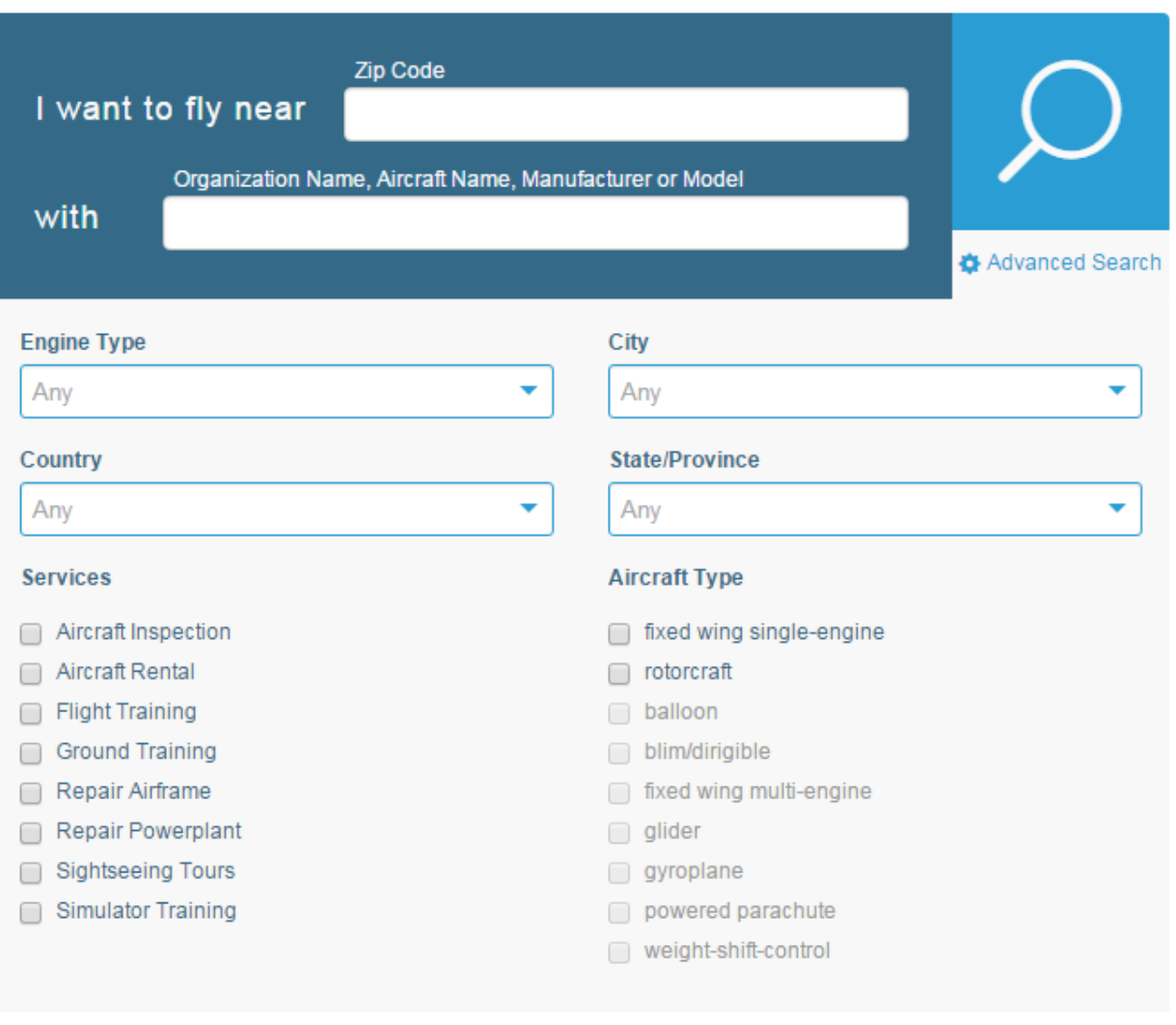

# **Improved Add a New Role Procedure**

Unlike before when you were prompted to create a new role after adding one, the new modus operandi opens the permissions list after creating a role.

# **Separated Aircraft and Simulators in Hangar**

Aircraft and Simulators are now in two different tables in the **Hagar** section.

# **Expiration Messages Coloring**

Aircraft inspections' expiration messages are now displayed on an orange background to remind you about their renewal after you check in aircraft or simulators.

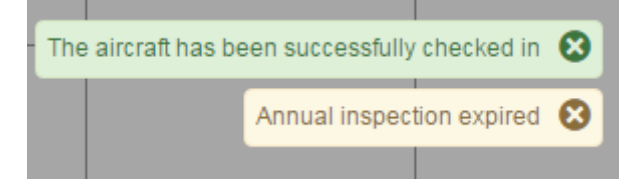

# **General Mobile Improvements**

Some of the elements on the system have undergone changes to enhance your mobile user experience.

## **Fixes**

#### **Frozen Gears Issue**

Fixed the issue when the "frozen gears" appeared after saving a new event.

## **Pilot List Upward Expansion**

Fixed the issue when the pilot list was cut off because of expanding upwards.

## **Dashboard Event Displaying**

Fixed the issue when not all event were displayed on the Organization Dashboard.

### **Aircraft Restricted Access**

Fixed the issue when users with restricted access to a resource could still be added as an instructor or an SIC.